# VULCAN Centralny VAT VULCAN

# Jak przygotować zbiorczy plik JPK VAT i przesłać go do Urzędu Skarbowego?

# Poniższa porada opisuje schemat przygotowania zbiorczego pliku JPK VAT i przesłania go do Urzędu Skarbowego

Omawiane zagadnienia

Przygotowanie aplikacji do wprowadzania danych rejestru VAT poszczególnych jednostek za wybrany okres

- Otwieranie okresu, za który ma być wprowadzana ewidencja VAT jednostek
- Ustawienie sposobu wprowadzania danych do aplikacji przez poszczególne jednostki

Wprowadzanie ewidencji VAT przez poszczególne jednostki

- Ręczne wprowadzanie danych rejestru VAT jednostki
- Import danych rejestru VAT jednostki z programu Finanse / z pliku (VAT\_VULCAN, JPK\_VAT, JPK\_V7M
- Bezpośrednia wysyłka z aplikacji Finansowych VULCAN

Przygotowanie i wysłanie zbiorczego pliku JPK VAT7M

- Zamykanie okresu, za który sporządzana jest ewidencja VAT
- Generowanie zbiorczego pliku JPK VAT7M i wysłanie go do urzędu skarbowego
- Wysyłanie pliku JPK VAT za pomocą aplikacji klienckiej Ministerstwa Finansów

# Przygotowanie aplikacji do wprowadzania danych rejestru VAT poszczególnych jednostek za wybrany okres Opisane czynności wykonuje użytkownik z przypisaną rolą Operator Centralny VAT.

Otwieranie okresu, za który ma być wprowadzana ewidencja VAT jednostek

- 1. W pierwszym kroku należy zalogować się do Platformy VULCAN, a następnie uruchomić aplikację Centralny VAT VULCAN
- 2. Przejdź do widoku Dla JST/ Okresy i na wstążce ustaw właściwy rok wyświetli się lista okresów dla wskazanego roku.
- 3. Kliknij ikonę w wierszu okresu, który chcesz otworzyć i w wyświetlonym oknie, w polu Status okresu ustaw pozycję Otwarty.

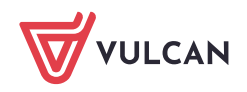

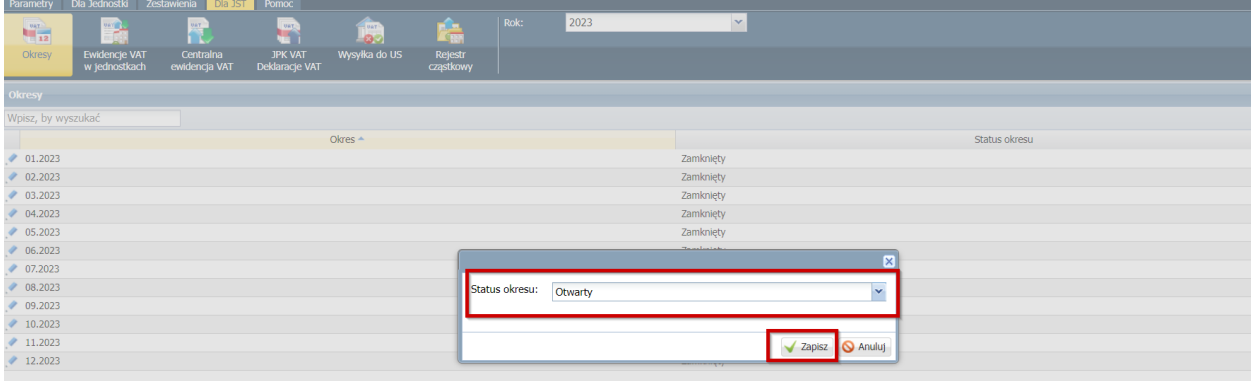

Wszystkie okresy mają domyślnie nadawany status Zamknięty.

- 4. Kliknij przycisk Zapisz
- 5. Przejdź do widoku Dla JST/ Ewidencja VAT w jednostkach, w polu nad drzewem danych wybierz otwarty okres – w drzewie danych pojawi się gałąź dla pierwszej wersji ewidencji. Do gałęzi tej zostanie dołączona lista aktywnych jednostek.

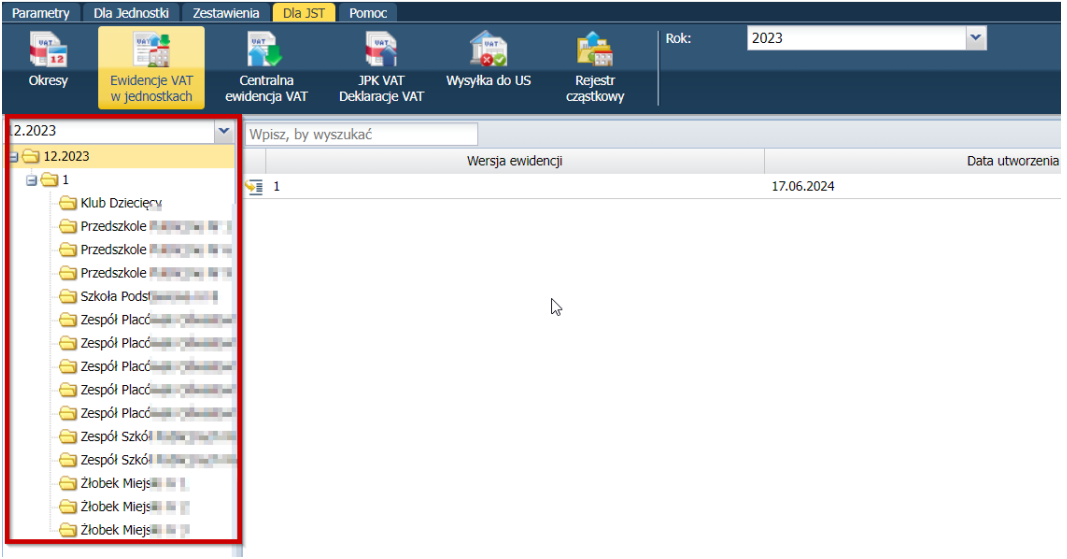

Okres można wielokrotnie otwierać i zamykać. Ponowne otwarcie okresu zawsze powoduje utworzenie kolejnej wersji ewidencji, do której kopiowane są dane z poprzedniej wersji.

#### **Ustawienie sposobu wprowadzania danych do aplikacji przez poszczególne jednostki**

Ewidencję VAT jednostki można wprowadzić do aplikacji ręcznie lub zaimportować z pliku JPK.

- 1. Przejdź do widoku Parametry/ Rejestr jednostek i wybierz jednostkę w drzewie danych.
- **2.** Kliknij przycisk **Zmień** i w wyświetlonym oknie, w polu Źródło ewidencji VAT ustaw właściwą pozycję. Aby dane jednostki wprowadzić bezpośrednio w programie, ustaw pozycję **Ręczne wprowadzanie**. Aby dane jednostki zaimportować z pliku JPK przygotowanego w programie Finanse

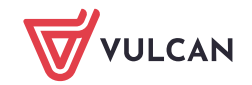

VULCAN ustaw pozycję **Import z pliku (VAT\_VULCAN, JPK\_VAT, JPK\_V7M)**. Aby dane jednostki zaimportować bezplikowo z programu Finanse, ustaw pozycję **Bezpośrednia wysyłka z aplikacji finansowych VULCAN.** 

Bezplikowa wymiana danych między aplikacjami Finanse i Centralny VAT VULCAN jest możliwa tylko wówczas, gdy obie aplikacje uruchamiane są z tej samej Platformy VULCAN.

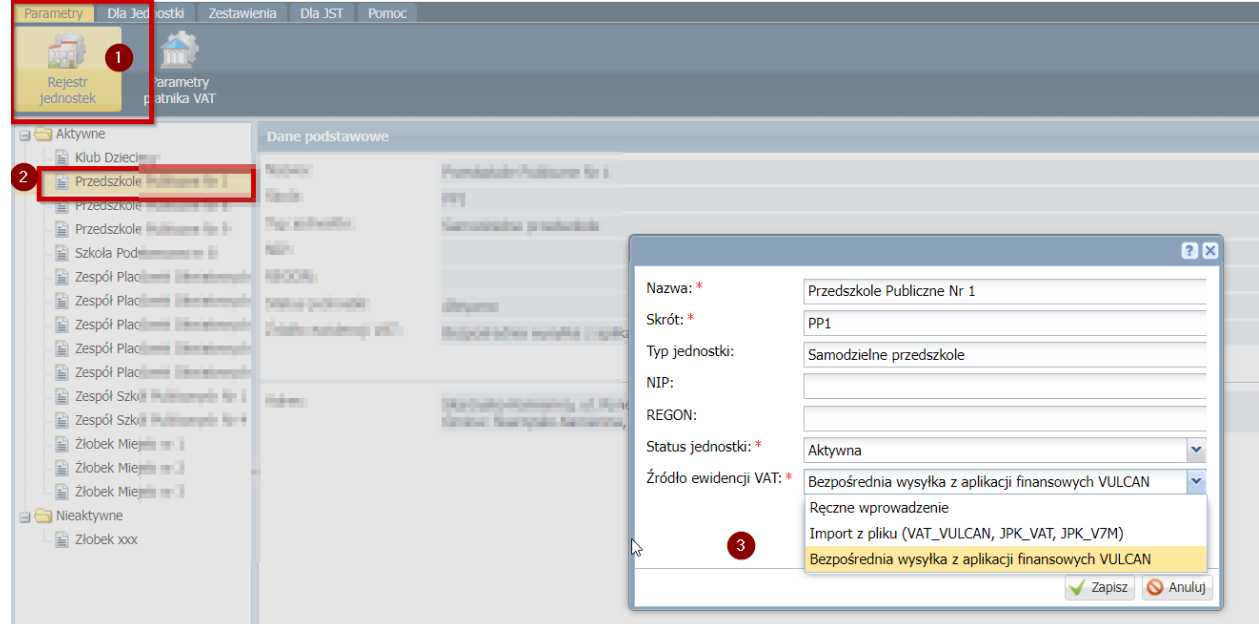

3. Kliknij przycisk Zapisz

#### **Wprowadzanie ewidencji VAT przez poszczególne jednostki**

Uprawnienia do wprowadzania danych jednostki w aplikacji Centralny VAT VULCAN mają użytkownicy posiadający rolę Księgowy Pełny, Księgowy Raportujący lub Księgowy.

- 1. Zaloguj się do Platformy VULCAN, a następnie uruchom aplikację Centralny VAT VULCAN, klikając ikonę znajdującą się na pasku aplikacji zintegrowanych z systemem. Możesz też skorzystać z adresu logowania do programu Sigma, a następnie kliknąć ikonę .
- 2. Jeśli masz uprawnienia do kilku jednostek, to na wstążce Dla jednostki, w polu Jednostka wybierz jednostkę, której dane chcesz wprowadzać.

Zalogowany użytkownik "widzi" w polu Jednostka tylko te jednostki, do których ma uprawnienia.

#### **Ręczne wprowadzanie danych rejestru VAT jednostki**

1. Przejdź do widoku Dla jednostki/ Ewidencja sprzedaży VAT lub Dla jednostki/ Ewidencja zakupu VAT. W drzewie danych wybierz gałąź okresu, za który chcesz wprowadzać dane, i upewnij się, że okres ten jest otwarty.

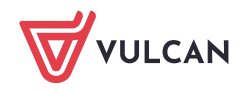

2. W drzewie danych wybierz gałąź okresu, za który chcesz wprowadzać dane, i upewnij się, że okres ten jest otwarty.

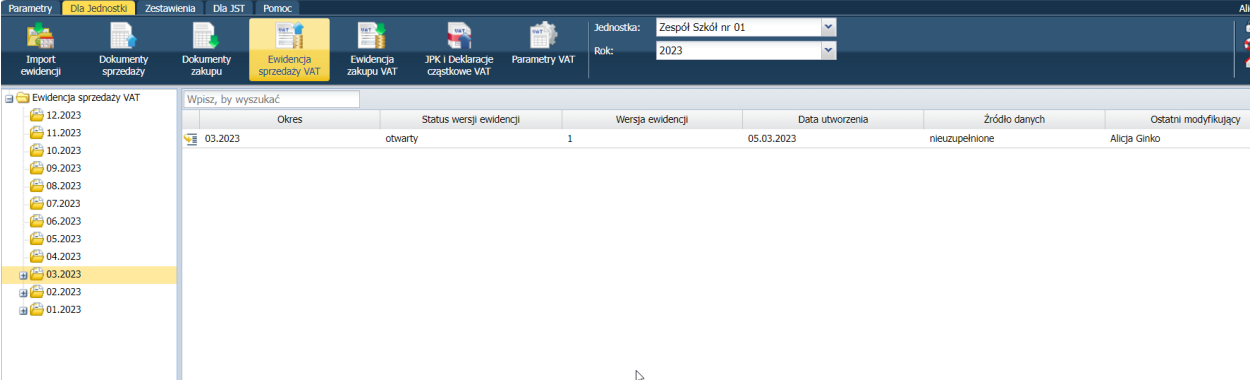

3. W drzewie danych rozwiń gałąź okresu i wybierz ostatnią wersję ewidencji.

Kolejne wersje ewidencji tworzone są po każdym otwarciu zamkniętego okresu.

4. Przyciski **Dodaj, Zmień zaznaczone, Usuń zaznaczone** widoczne niezależnie od wybranego w parametrach źródła ewidencji.

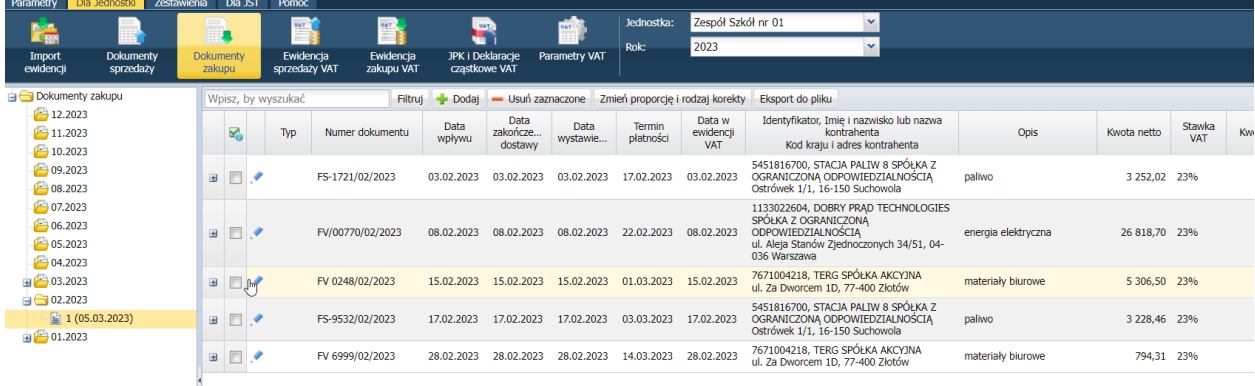

#### **Import danych do aplikacji Centralny VAT VULCAN z pliku**

- 1. W aplikacji Centralny VAT VULCAN przejdź do widoku Dla Jednostki/ Import ewidencji.
- 2. Jeśli posiadasz uprawnienia do kilku jednostek, to na wstążce w polu Jednostka wybierz jednostkę, której plik chcesz importować. Ustaw też właściwy rok.
- 3. W drzewie danych zaznacz gałąź roku, a następnie kliknij przycisk Import z pliku.

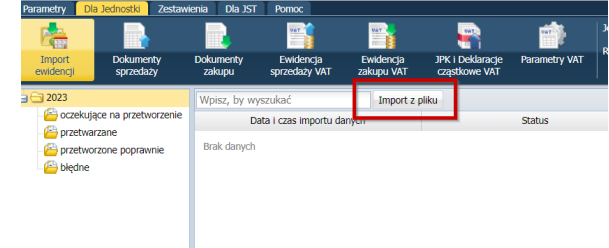

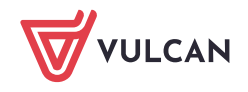

4. W oknie Import ewidencji sprzedaży i zakupu, polu Plik z danymi wskaż zapisany na dysku plik ZIP. Plik odszukaj po kliknięciu przycisku Wybierz plik. Jeżeli jest to wymagane przez JST, to w polu Plik z podpisem możesz w analogiczny sposób wskazać plik kwalifikowanego podpisu elektronicznego. W polach Okres (rok) oraz Okres (miesiąc) wprowadź odpowiednio rok i miesiąc, za jaki ma zostać wykonany import danych. W polu Okres (miesiąc) możesz ustawić pozycję (zgodny z plikiem). Wówczas okres będzie zgodny z okresem, jaki został wybrany podczas eksportowania pliku w systemie finansowo-księgowym.

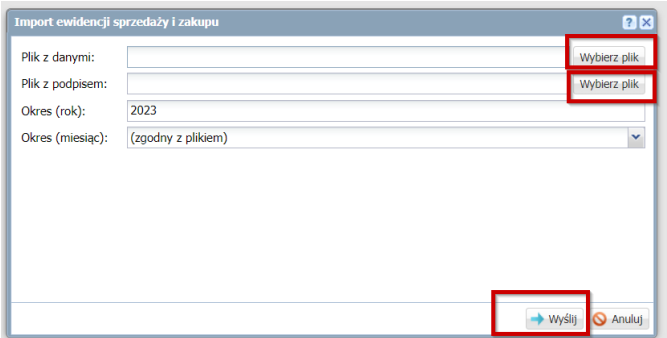

- 5. Jeżeli dane zostaną poprawnie zapisane wyświetlany jest komunikat: "Dane zostały zapisane i oczekują na przetworzenie. Sprawdź status przetwarzania wybierając z menu Import ewidencji.", a w przeciwnym przypadku wyświetlany jest komunikat: "Dane nie zostały zapisane." lub komunikat dla scenariusza alternatywnego.
- 6. Jeśli dane zostały zaimportowane poprawnie, to możesz je obejrzeć w widokach Dla Jednostki/ Ewidencja sprzedaży VAT lub Dla Jednostki/ Ewidencja zakupu VAT (po wybraniu w drzewie danych odpowiedniej podgałęzi okresu, dla którego wykonany był import).
- 7. Pozycji rejestrów sprzedaży i zakupów, które zostały zaimportowane z pliku, nie można usuwać ani edytować. Wprowadzenie zmian możliwe jest jedynie poprzez ponowny import danych. Import jest możliwy, jeśli okres jest nadal otwarty (wówczas nastąpi nadpisanie danych). Jeśli okres został zamknięty, to konieczne jest ponowne otwarcie tego okresu przez pracownika JST – zostanie wówczas utworzona kolejna wersja ewidencji.

### **Import danych jednostki z pliku JPK VAT przygotowanego w programie finansowo księgowym innej firmy**

- 1. Zapisz plik na dysku komputera.
- 2. W aplikacji Centralny VAT VULCAN przejdź do widoku Dla Jednostki/ Import ewidencji.
- 3. Jeśli posiadasz uprawnienia do kilku jednostek, to na wstążce w polu Jednostka wybierz jednostkę, której plik chcesz importować. W polu Rok ustaw też właściwy rok.
- 4. W drzewie danych zaznacz gałąź roku, dla którego chcesz importować dane, a następnie kliknij przycisk Import pliku.

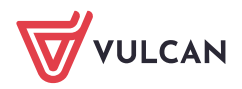

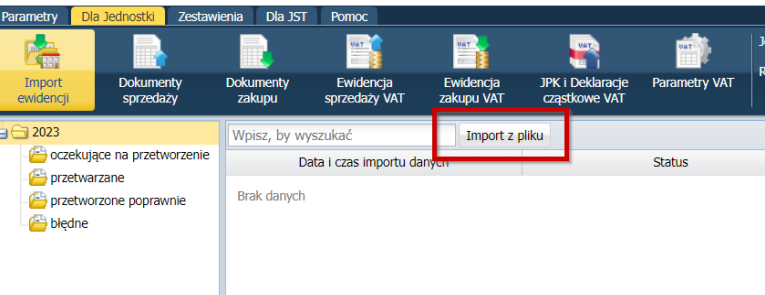

- 5. W oknie Import ewidencji sprzedaży i zakupu, w polu Plik z danymi wskaż zapisany na dysku plik JPK VAT. Plik odszukaj po kliknięciu przycisku Wybierz plik. Jeżeli jest to wymagane przez JST, to w polu Plik z podpisem możesz w analogiczny sposób wskazać plik kwalifikowanego podpisu elektronicznego. W polach Okres (rok) oraz Okres (miesiąc) wprowadź odpowiednio rok i miesiąc, za jaki ma zostać wykonany import danych. W polu Okres (miesiąc) możesz ustawić pozycję (zgodny z plikiem). Wówczas okres będzie zgodny z okresem, jaki został wybrany podczas eksportowania pliku w systemie finansowo-księgowym.
- 6. Kliknij przycisk Wyślij.
- 7. Zapoznaj się z wyświetlonym komunikatem i kliknij przycisk OK

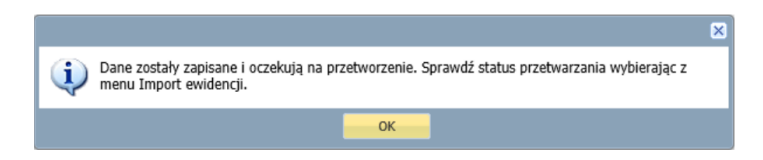

- 8. Podczas operacji importu danych tworzone są odpowiednie zapisy w widokach dostępnych z gałęzi: oczekujące na przetworzenie, przetwarzane, przetworzone poprawnie, błędne. Jeśli dane zostały zaimportowane poprawnie, to możesz je obejrzeć w widokach Dla Jednostki/ Ewidencja sprzedaży VAT lub Dla Jednostki/ Ewidencja zakupu VAT (po wybraniu w drzewie danych odpowiedniej podgałęzi okresu, dla którego wykonany był import).
- 9. Pozycji rejestrów sprzedaży i zakupów, które zostały zaimportowane z pliku, nie można usuwać ani edytować. W przypadku konieczności wprowadzenia korekty należy w programie finansowoksięgowym poprawić dane i wyeksportować nowy plik. Następnie ten nowy plik należy zaimportować do aplikacji Centralny VAT VULCAN. Import jest możliwy, jeśli okres jest nadal otwarty (wówczas nastąpi nadpisanie danych). Jeśli okres został zamknięty, to konieczne jest ponowne otwarcie tego okresu przez pracownika JST – zostanie wówczas utworzona kolejna wersja ewidencji.
- 10. Pozycji rejestrów sprzedaży i zakupów, które zostały zaimportowane z pliku, nie można usuwać ani edytować. W przypadku konieczności wprowadzenia korekty należy w programie finansowoksięgowym poprawić dane i wyeksportować nowy plik. Następnie ten nowy plik należy zaimportować do aplikacji Centralny VAT VULCAN. Import jest możliwy, jeśli okres jest nadal otwarty (wówczas nastąpi nadpisanie danych). Jeśli okres został zamknięty, to konieczne jest ponowne otwarcie tego okresu przez pracownika JST – zostanie wówczas utworzona kolejna wersja ewidencji.

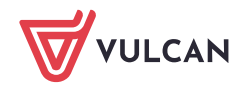

# Przygotowanie i wysłanie zbiorczego pliku JPK VAT

## **Zamykanie okresu, za który sporządzana jest ewidencja VAT**

- 1. Zaloguj się do Platformy VULCAN i za pomocą ikony uruchom aplikację Centralny VAT VULCAN.
- 2. Przejdź do widoku Dla JST/ Okresy. Na wstążce ustaw właściwy rok.
- 3. Kliknij ikonę w wierszu okresu, który chcesz zamknąć, i w wyświetlonym oknie, w polu Status okresu ustaw pozycję Zamknięty.

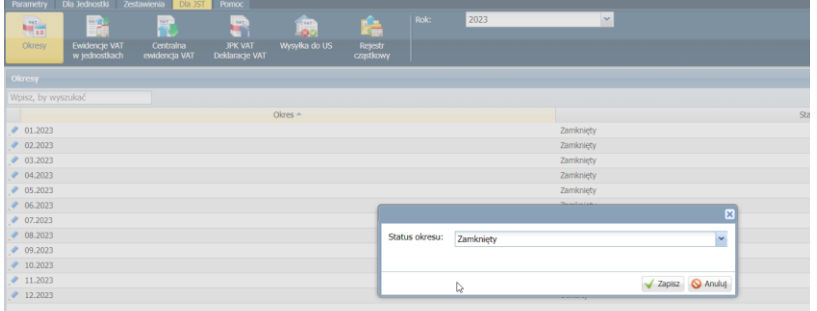

4. Kliknij przycisk Zapisz.

### **Generowanie zbiorczego pliku JPK VAT i wysłanie go do urzędu skarbowego**

1. Termin wysłania pliku JPK-V7M (plik składa się z części deklaracyjnej i części rejestrów VAT) upływa każdego 25 dnia miesiąca następnego za miesiąc poprzedni. Oznacza to, że w terminie do 25 dnia miesiąca następnego JST powinna otrzymać od podległych jednostek budżetowych cząstkowe rejestry podatku VAT.

Aby przesłać plik JPK do urzędu skarbowego należy wcześniej go przygotować. W tym celu należy na wstążce wybrać ikonę **JPK VAT Deklaracje**, wybrać w drzewie numer miesiąca i w panelu roboczym kliknąć **Dodaj**. Wybrać typ dokumentu JPK-V7M, wypełnić odpowiednio parametry.

W przypadku korekty pliku JPK-V7M w polu **Cel** wybrać opcję **Korekta**, a w ostatnim polu wypełnić uzasadnienie przyczyn złożenia korekty.

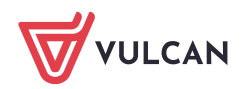

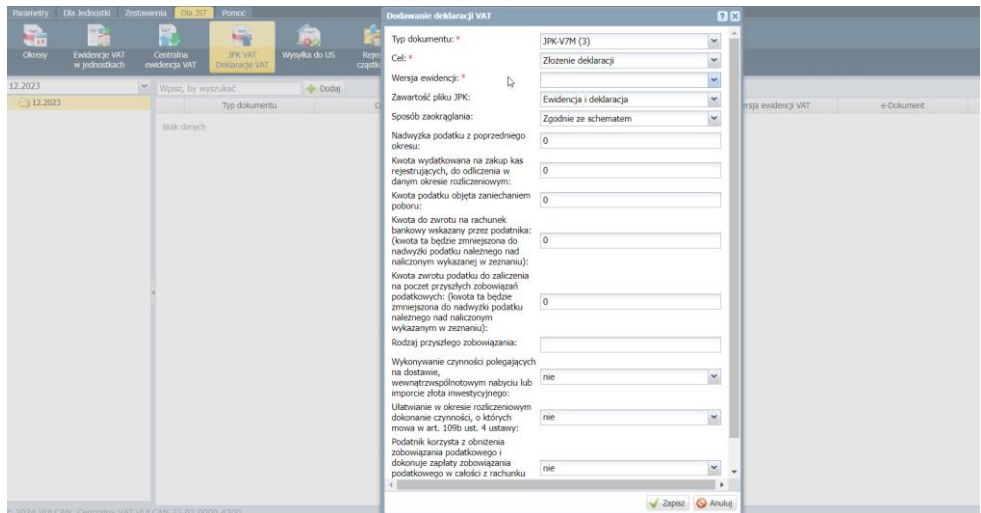

2. Można również przygotować kontrolne zestawienie zwane SUMA-VAT - po kliknięciu przycisku **Dodaj** należy wybrać typ dokumentu SUMA-VAT.

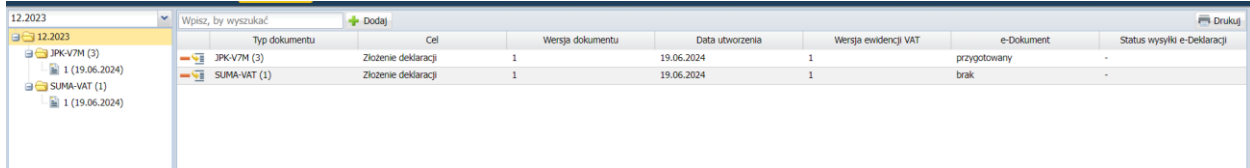

Można również przygotować kontrolne zestawienie zwane SUMA-VAT - po kliknięciu przycisku **Dodaj** należy wybrać typ dokumentu SUMA-VAT.

3. Można sporządzić wydruk klikając przycisk **Eksport do pliku**.

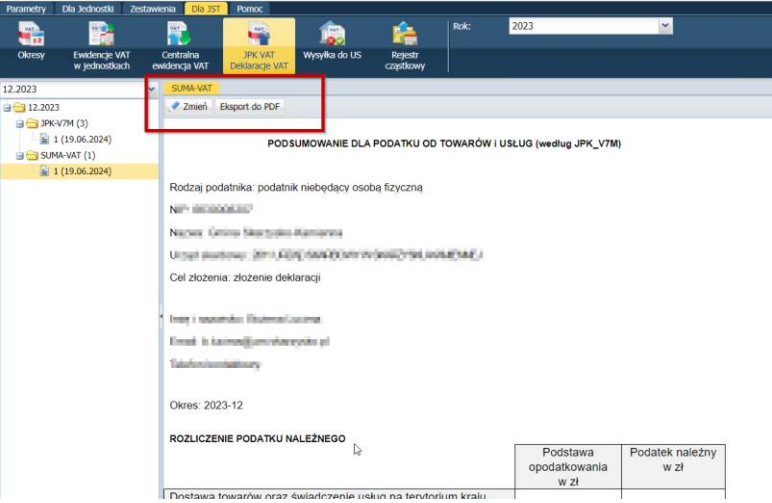

Klikając przycisk **Zmień** (parametry) można zmodyfikować dane w części deklaracyjnej.

4. Plik JPK\_V7M, który ma być wysłany do US powinien być sporządzony w szczegółowości zaokrąglania **zgodny ze schematem.**

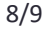

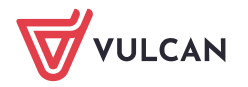

5. Aby wysłać plik JPK do US, należy ustawić się w drzewie danych na gałęzi **JPK-V7M** w odpowiedniej wersji np.1. Następnie kliknąć przycisk **Zmień**, wprowadzić parametry (okno jak powyżej) i wygenerować plik XML lub kliknąć przycisk **Wyślij dokument do US**.

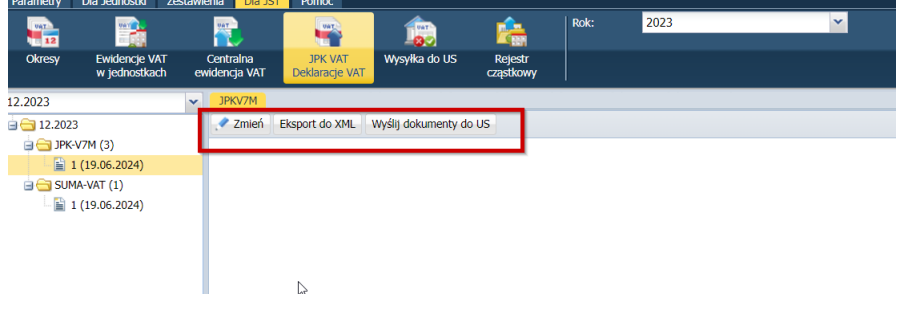

6. Po kliknięciu przycisku **Wyślij dokumenty doUS** użytkownikmamożliwość podpisania i wysłania dokumentu. W tym celu powinien kliknąć przycisk **Podpisz i wyślij do US**.

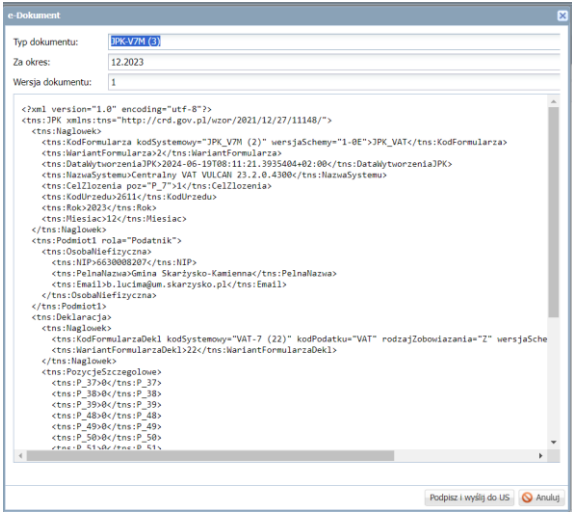

7. Innym sposobem wysłania pliku JPK do US jest wybranie na wstążce ikony **Wysyłka do US**.

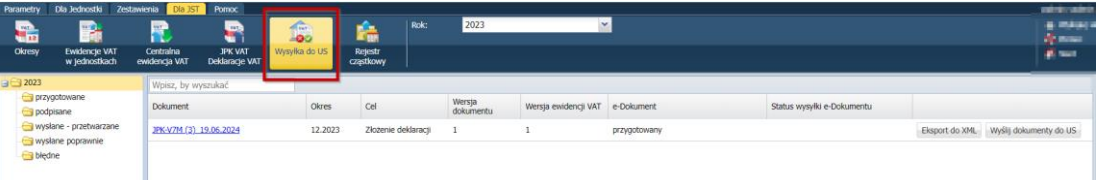

8. W drzewie danych należy ustawić się na gałęzi JPK (deklaracjach) przygotowanych, a następnie kliknąć przycisk **Wyślij dokument do US**. Kliknąć przycisk **Podpisz i wyślij do US.**

**Aby wygenerować kwalifikowany podpis elektroniczny należy skorzystać z zewnętrznej aplikacji. Program**

**Centralny VAT VULCAN nie umożliwia elektronicznego podpisywania dokumentów.**

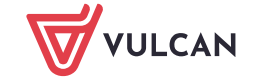